# **Deleting Files / Folders from a Course**

In organizing and maintaining the Files section of your Canvas course, you may need to delete files and folders.

#### **Table of Contents**

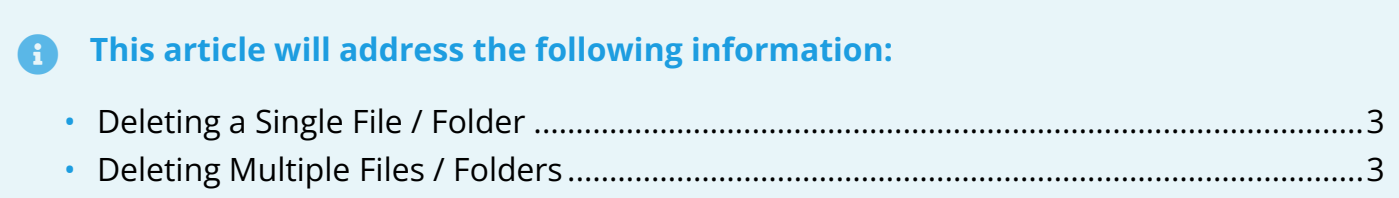

### <span id="page-2-0"></span>**Deleting a Single File / Folder**

- 1. In the "**Files**" section of your course, click the **three dots** icon to the right of the item you wish to delete.
- 2. Click "**Delete**."

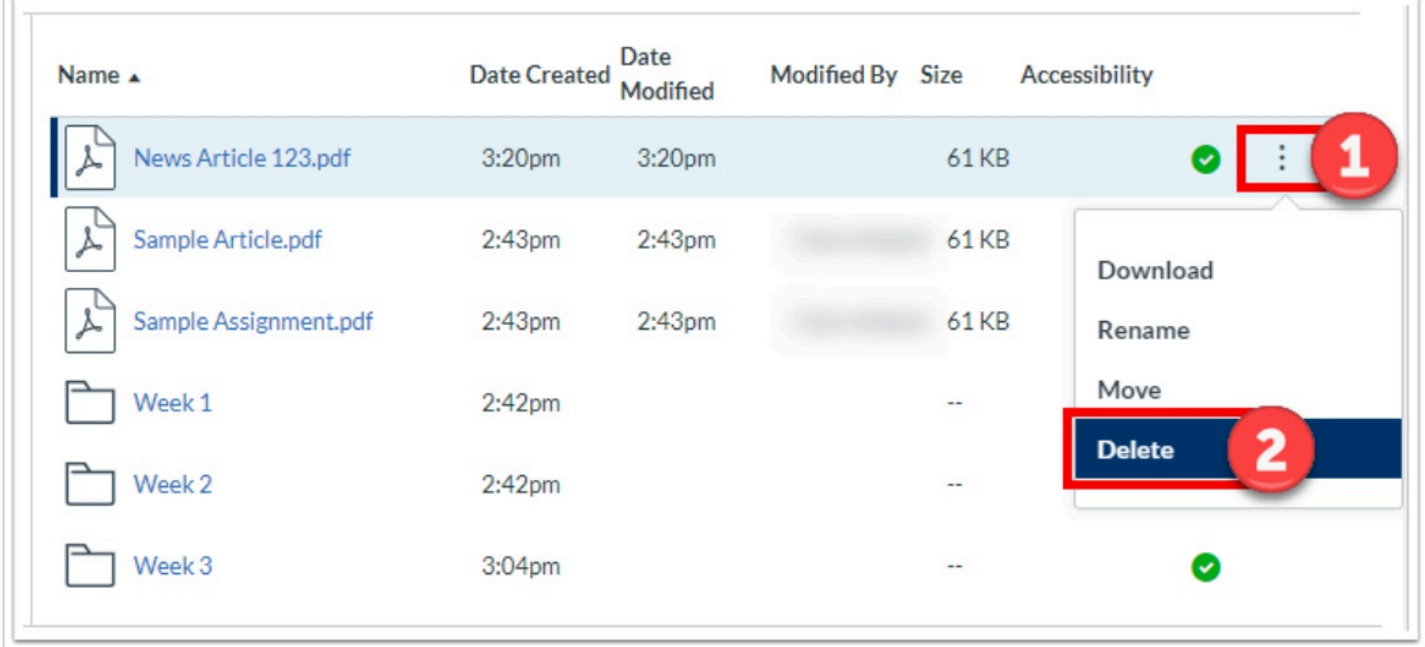

#### <span id="page-2-1"></span>**Deleting Multiple Files / Folders**

- 1. In the "**Files**" section of your course, select the items you wish to delete by clicking on the item lines while holding down the "**CTRL**" button ("**Command**" button on Mac) on your keyboard.
	- a. The items you select will now be highlighted.
	- b. Do not click on the item names as this will open it.
- 2. A new **ribbon of editing options** will appear at the top, next to the search bar.
	- a. Click on the **trash** icon to delete the selected items.

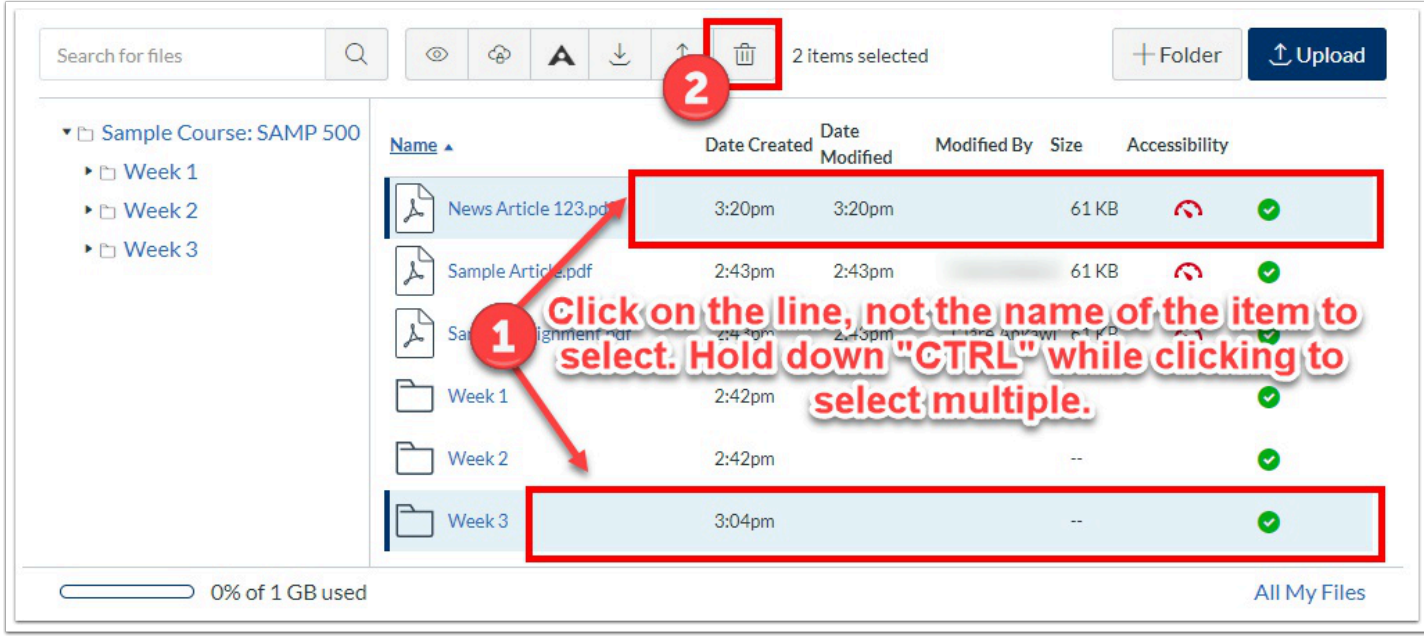

For more help, please contact [canvas@yale.edu](mailto:canvas@yale.edu).